**Alexander Rieder Traduzione italiana: Pino Toscano**

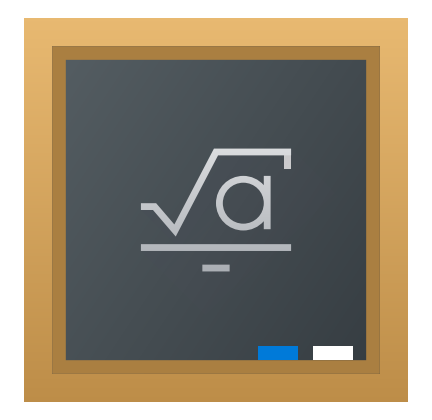

# **Indice**

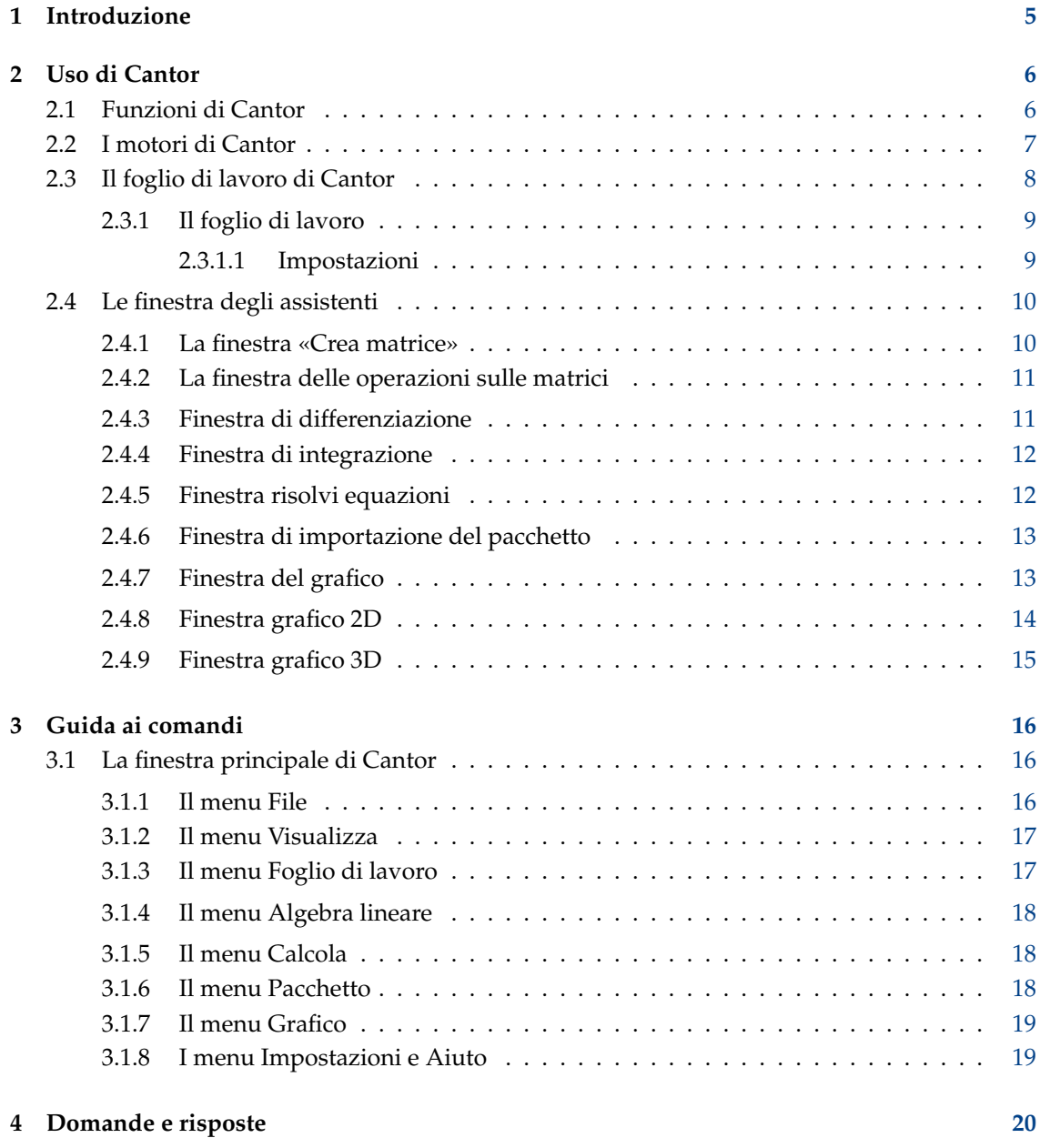

#### **Sommario**

Cantor mira a fornire una comoda interfaccia a fogli di lavoro per altri software matematici.

# <span id="page-4-0"></span>**Capitolo 1**

# **Introduzione**

Cantor è un'applicazione che ti permette di usare le tue applicazioni matematiche preferite da una elegante interfaccia a fogli di lavoro integrata in KDE. Fornisce assistenti per aiutare con le operazioni comuni e ti permette di condividere i tuoi fogli di lavoro con altre persone.

# <span id="page-5-0"></span>**Capitolo 2**

# **Uso di Cantor**

#### Immagine:

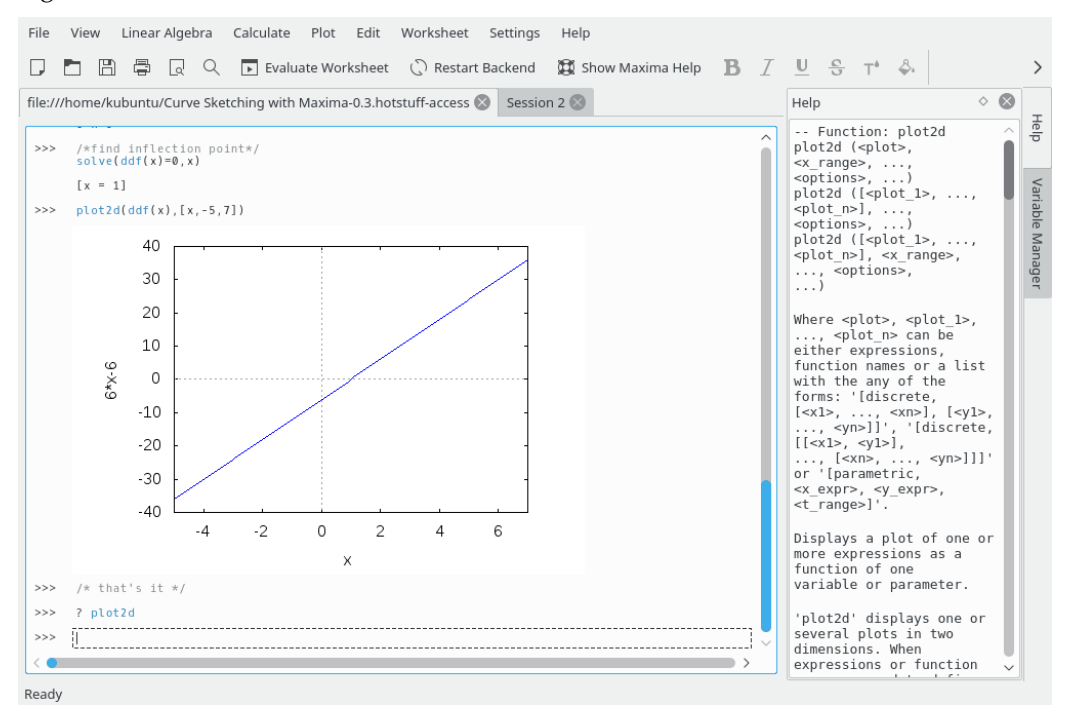

# <span id="page-5-1"></span>**2.1 Funzioni di Cantor**

- Intuitiva vista a fogli di lavoro per la valutazione di espressioni.
- Risultati del disegno di grafici mostrati nel foglio di lavoro.
- Semplice struttura ad estensioni che permette di aggiungere vari motori.
- Integrazione con il sistema «Scarica le novità» che permette di scaricare o inviare fogli di lavoro.
- Scrittura di formule matematiche usando  $L^{A}T_{E}X$ .
- Evidenziazione della sintassi specifica per il motore.
- Estensioni per assistenti per aiutare con operazioni comuni, ad esempio l'integrazione di una funzione o l'inserimento di una matrice.

# <span id="page-6-0"></span>**2.2 I motori di Cantor**

Cantor offre diversi motori da usare. La scelta del motore dipende dagli obiettivi da realizzare.

Al momento, sono disponibili i seguenti motori:

#### **Sage:**

Sage è un software matematico libero open source rilasciato secondo i termini della licenza GPL. Combina la potenza di molti pacchetti open source in un'unica interfaccia basata su Python. Per maggiori informazioni, consulta <https://sagemath.org>

#### **Maxima:**

Maxima è un sistema per la manipolazione di espressioni simboliche e numeriche, includendo differenziazione, integrazione, serie di Taylor, trasformate di Laplace, equazioni differenziali ordinarie, sistemi di equazioni lineari, polinomi, e di insiemi, liste, vettori, matrici e tensori. Maxima ottiene risultati numeri ad alta precisione usando frazioni esatta, numeri interi di precisione arbitraria e numeri in virgola mobile a precisione variabile. Maxima può disegnare il grafico di funzioni e dati in due e tre dimensioni. Per maggiori informazioni, consulta <http://maxima.sourceforge.net>

#### **R:**

R è un linguaggio di programmazione e un ambiente per l'analisi e il disegno statistico, simile al linguaggio di programmazione e ambiente S. Dispone di un'ampia varietà di tecniche statistiche (modellazione lineare e non lineare, classici test di statistica, analisi di serie storiche, classificazione, clustering,analisi dei dati, ...) e di disegno; inoltre è altamente estensibile. Spesso il linguaggio S è scelto per le ricerche statistiche, e R fornisce un modo open source per prendere parte a quella attività. Per maggiori informazioni, consulta <https://www.r-project.org>

#### **Julia:**

Julia è un linguaggio di programmazione dinamico di alto livello ed elevate prestazioni per il calcolo tecnico, con una sintassi familiare agli utenti di altri ambienti simili. Fornisce un compilatore avanzato, un'esecuzione parallela e distribuita, un'accuratezza numerica e una completa libreria di funzioni matematiche. Per maggiori informazioni, consulta il [sito web](https://docs.julialang.org/) [di Julia.](https://docs.julialang.org/)

#### **KAlgebra:**

KAlgebra è una calcolatrice grafica basata su MathML, fornita come parte del progetto «KDE Education». Per maggiori informazioni, consulta <https://edu.kde.org/kalgebra/> .

#### **Qalculate!:**

Qalculate! non è la replica del software normalmente disponibile nelle calcolatrici economiche. Qalculate! mira a fare un uso completo dell'interfaccia, della potenza e della flessibilità superiori dei computer moderni. Il centro dell'attenzione in Qalculate! è l'inserimento delle espressioni. Invece di inserire ogni numero separatamente in un'espressione matematica, puoi scrivere direttamente l'espressione intera e modificarla in seguito. La valutazione delle espressioni è flessibile e tollera gli errori, e anche nel caso di errore Qalculate! lo segnalerà. Tuttavia, le espressioni che non possono essere risolte correttamente non sono errori. Qalculate! semplificherà il più possibile e risponderà con un'espressione. In aggiunta a numeri e operatori aritmetici, un'espressione può contenere una qualsiasi combinazione di variabili, unità e funzioni. Per ulteriori informazioni vedi <https://qalculate.github.io/> .

#### **Python2 e Python3:**

Python è un linguaggio di programmazione dinamico abbastanza potente usato in vari ambiti scientifici. Ci sono diversi pacchetti scientifici per Python.

Python è distribuito secondo i termini della licenza Python Software Foundation (compatibile con la licenza GPL). Per maggiori informazioni, consulta [il sito ufficiale.](https://www.python.org/)

#### NOTA

Questo motore aggiunge un nuovo elemento al menu principale di Cantor, **Pacchetto**. L'unica voce in questo menu è **Pacchetto** → **Importa pacchetto**. Questa voce può essere usata per importare i pacchetti di Python nel foglio di lavoro.

#### **Scilab:**

Scilab è un pacchetto di software libero multi-piattaforma per il calcolo numerico e un linguaggio di programmazione di alto livello orientato numericamente.

Scilab è distribuito secondo i termini della licenza CeCILL (compatibile con la licenza GPL). Per maggiori informazioni, consulta <https://www.scilab.org/> .

#### ATTENZIONE

Per usare questo motore hai bisogno di Scilab versione 5.5 o successiva installato

#### **Octave:**

GNU Octave è un linguaggio di alto livello, orientato principalmente al calcolo numerico. Fornisce una comoda interfaccia a riga di comando per risolvere in modo numerico problemi lineari e non lineari, e per effettuare altri esperimenti numerici usando un linguaggio molto compatibile con [MATLAB.](https://www.mathworks.com/products/matlab.html) Per maggiori informazioni, consulta <https://octave.org/> [.](https://octave.org/)

#### **Lua:**

Lua è un linguaggio leggero per script, con una semplice sintassi procedurale. Ci sono diverse librerie matematiche e scientifiche in Lua.

Per maggiori informazioni, consulta <https://www.lua.org/> .

Questo motore supporta [LuaJIT 2.](https://luajit.org/)

# <span id="page-7-0"></span>**2.3 Il foglio di lavoro di Cantor**

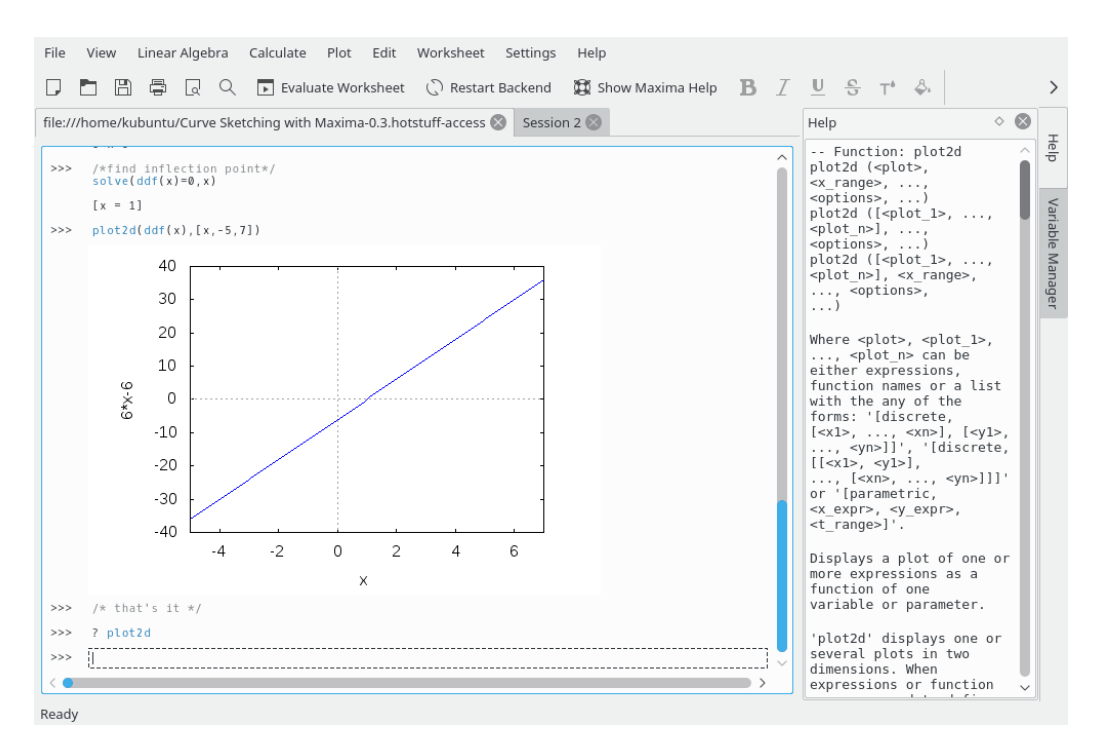

L'interfaccia di un foglio di lavoro di Cantor consiste in tre parti:

- 1. la barra delle schede, che puoi usare per cambiare il foglio di lavoro aperto.
- 2. Un pannello di aiuto, dove viene mostrata la guida di un comando specifico se inserisci **?? comando**, **describe(comando)** oppure**example(comando)** (motore Maxima).
- 3. Un pannello «Gestore variabili» dove puoi vedere la lista di tutte le variabili disponibili nel foglio di lavoro corrente. I pannelli «Aiuto» e «Gestore Variabili» sono mostrati come schede nella barra laterale della finestra di Cantor. Il gestore delle variabili può essere usato per i motore Maxima (se abilitato nella pagina **Maxima** in **Impostazioni** → **Configura Cantor...**), KAlgebra, Octave, Python2, Python3, Qalculate e Scilab.
- 4. il foglio di lavoro.

### <span id="page-8-0"></span>**2.3.1 Il foglio di lavoro**

Il foglio di lavoro è l'area principale usata per lavorare in Cantor. Usando i fogli di lavoro puoi inserire espressioni, permettere ai motori di effettuare calcoli e osservare i risultati. I comandi accettati dai fogli di lavoro dipendono dal motore usato, quindi dovresti imparare la sintassi corretta a seconda del motore (il pulsante **Mostra aiuto** te la mostra direttamente). Se conosci un comando, ma hai bisogno di informazioni aggiuntive, puoi scrivere «? comando», facendo così apparire l'aiuto contestuale a destra del foglio di lavoro. Se vuoi vedere alcuni fogli di lavoro d'esempio, puoi andare in **File** → **Scarica foglio di lavoro di esempio** e scaricare quindi i fogli di lavoro che altri utenti hanno pubblicato.

Per controllare ciascuna voce di comando nel foglio di lavoro puoi usare i pulsanti di controllo mostrati a destra del foglio di lavoro, passando con il cursore sopra il campo della voce. Ci sono tre azioni di base per ciascuna voce: **Vàluta voce** per aggiornare il risultato dei calcoli per la voce, **Trascina voce** per spostare la voce in un'altra posizione all'interno del foglio di lavoro, e **Rimuovi voce** per rimuovere la voce dal foglio di lavoro.

Le impostazioni dei caratteri e l'allineamento delle voci del foglio di lavoro possono essere modificati usando una barra posta sopra il foglio di lavoro.

#### <span id="page-8-1"></span>**2.3.1.1 Impostazioni**

Il menu **Impostazioni** ti permette di modificare alcune impostazioni dell'aspetto del foglio di lavoro corrente.

#### **Scrittura usando LaTeX**

Questa impostazione cambia il modo in cui i risultati sono mostrati. Se abilitata, i risultati sono passati al sistema  $L^{AT}E^{X}$ , producendo formule eleganti. Ad esempio,

$$
3x^2 + \sqrt{2}x +
$$
  
3<sup>\*</sup>x<sup>2\*</sup>sqrt(2)\*x+2/3' diventa

$$
3x^2 + \sqrt{2}x + \frac{2}{3}
$$

#### **Evidenziazione della sintassi**

L'evidenziazione della sintassi aumenta la leggibilità del codice, evidenziando con vari colori le parole chiave o le parentesi corrispondenti.

#### **Completamento delle parole**

Quando questa opzione è abilitata, premendo il tasto Tab Cantor mostrerà i possibili completamenti per il comando che stai scrivendo. Se c'è solo una scelta possibile, il resto del comando sarà inserito automaticamente.

#### **Numeri di riga**

Questa impostazione controlla se ci dovrebbe essere un numero prima di ogni espressione. Ciò permette di richiamare i risultati più vecchi — ad esempio, in Maxima ciò viene fatto con il comando '%O1'.

#### **Anima foglio di lavoro**

Questa impostazione decide se usare diverse animazioni per evidenziare le modifiche ad un foglio di lavoro.

#### **Formule matematiche**

Questa impostazione controlla la resa delle espressioni matematiche in \$\$..\$\$ nelle voci di testo e Markdown. È abilitata per impostazione predefinita (richiede che pdflatex sia installata).

# <span id="page-9-0"></span>**2.4 Le finestra degli assistenti**

Ci sono diverse finestre implementate in Cantor per semplificare alcune operazioni di base.

È possibile accedere a queste finestre usando le voci nel menu principale. Ciascun motore ha finestre proprie.

### <span id="page-9-2"></span><span id="page-9-1"></span>**2.4.1 La finestra «Crea matrice»**

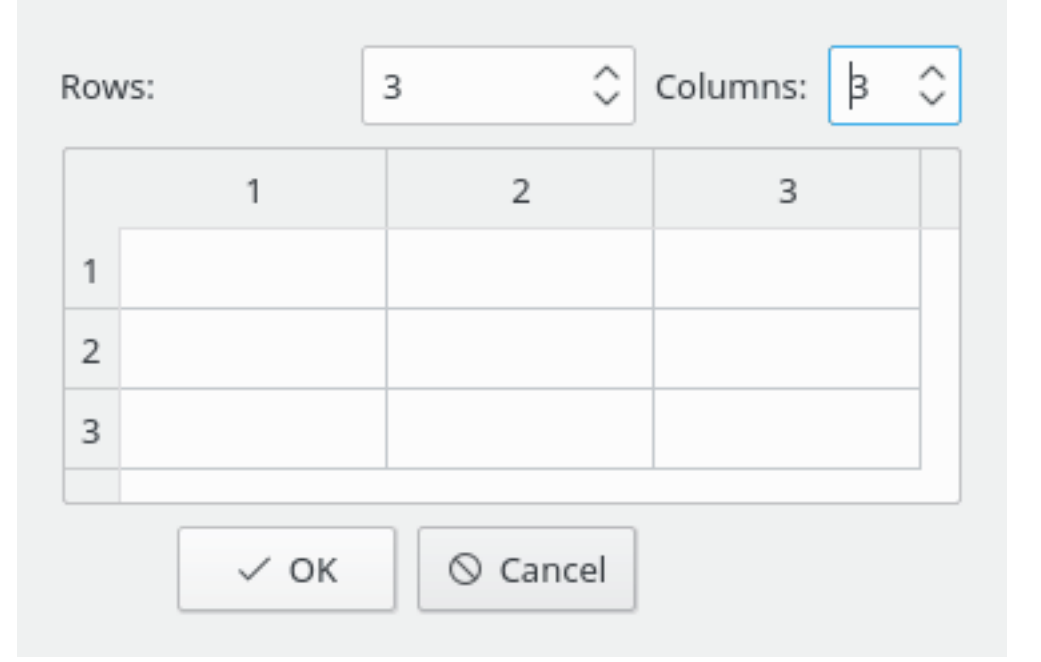

Questa finestra può essere usata per inserire matrici. Puoi definire la dimensione di una matrice e i suoi elementi.

È possibile navigare velocemente tra le varie celle durante l'inserimento usando il tasto **Tab**.

# <span id="page-10-2"></span><span id="page-10-0"></span>**2.4.2 La finestra delle operazioni sulle matrici**

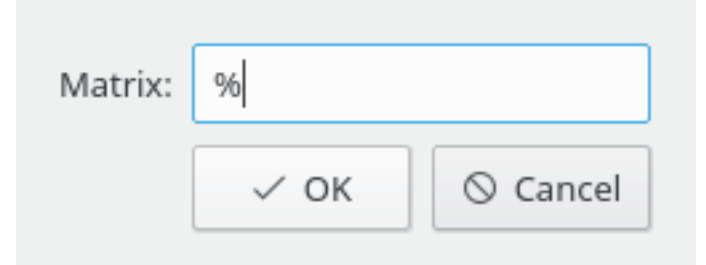

Questa finestra permette di inserire il nome della matrice per calcolarne gli autovettori, gli autovalori, o per invertirla. Il valore predefinito (**%**) rappresenta il risultato del precedente calcolo o inserimento.

# <span id="page-10-3"></span><span id="page-10-1"></span>**2.4.3 Finestra di differenziazione**

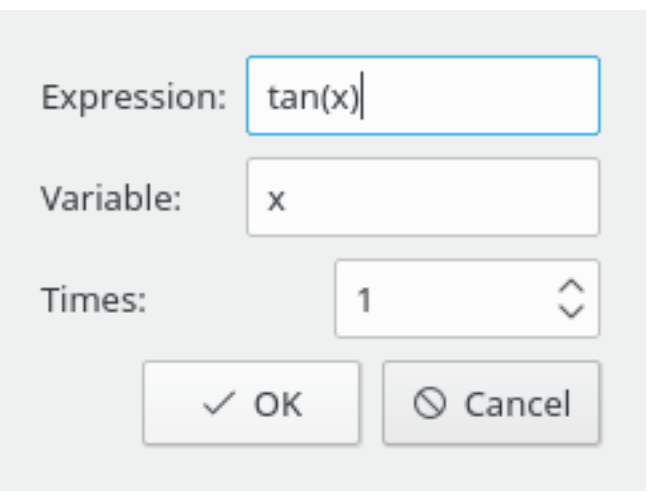

Questa finestra permette di inserire l'espressione della funzione da differenziare, il nome della variabile e l'ordine della derivata.

# <span id="page-11-2"></span><span id="page-11-0"></span>**2.4.4 Finestra di integrazione**

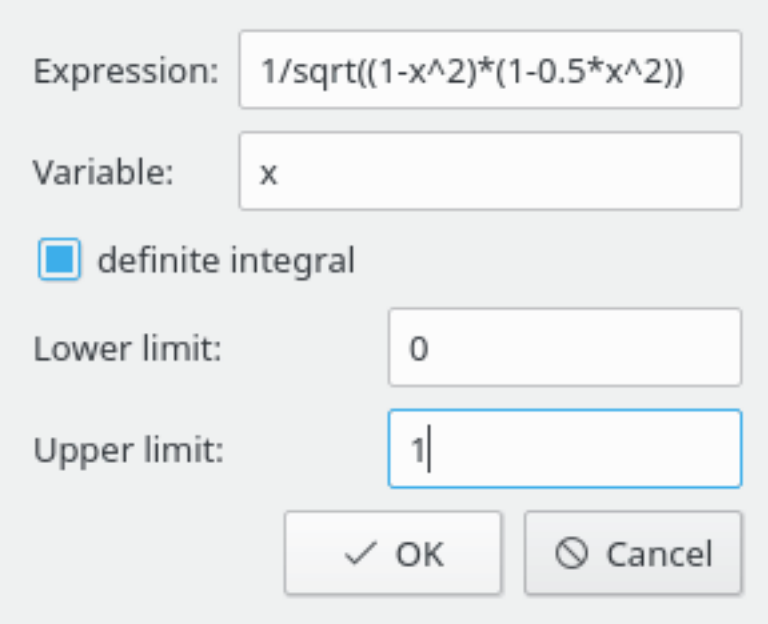

Questa finestra permette di inserire l'espressione della funzione da integrare, il nome della variabile e i limiti dell'integrata (per l'integrale definito).

# <span id="page-11-3"></span><span id="page-11-1"></span>**2.4.5 Finestra risolvi equazioni**

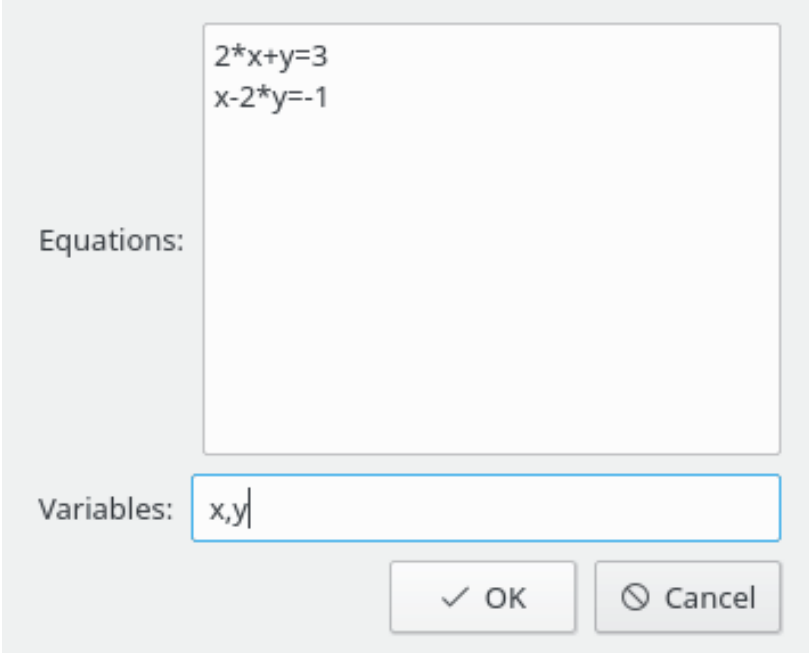

Questa finestra permette di inserire equazioni da risolvere (ciascuna equazione in una riga) e le variabili da determinare (separate da virgola).

# <span id="page-12-2"></span><span id="page-12-0"></span>**2.4.6 Finestra di importazione del pacchetto**

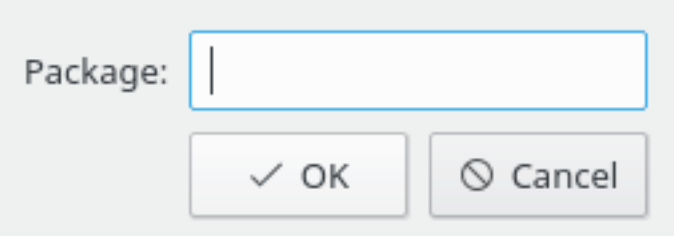

Questa finestra permette di inserire il nome del pacchetto da importare (ad es. **numpy** per Python).

# <span id="page-12-3"></span><span id="page-12-1"></span>**2.4.7 Finestra del grafico**

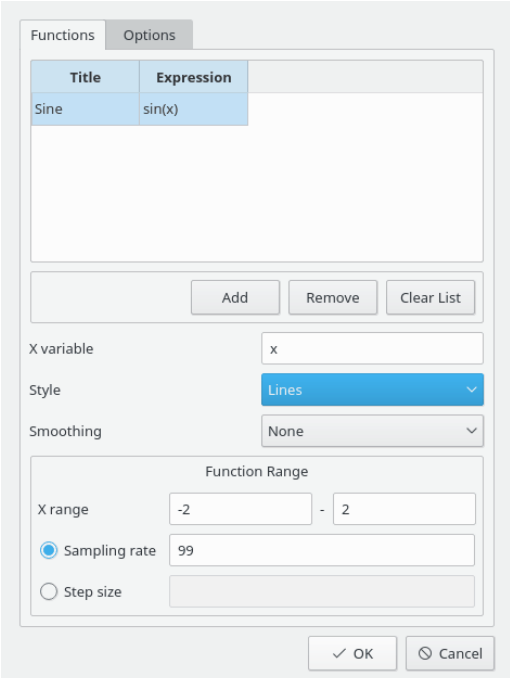

Le opzioni di questa finestra sono separate in due gruppi di schede. La scheda **Funzioni** permette di inserire le funzioni da disegnare.

Per inserire una nuova funzione, premi **Aggiungi**. Fai doppio clic sulla cella **Titolo** e inserisci il titolo, quindi fai doppio clic sulla cella **Espressione** e inserisci l'espressione della funzione.

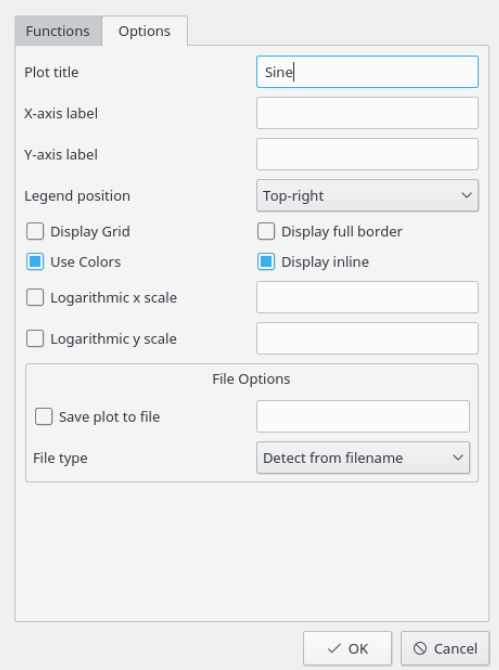

La scheda **Opzioni** è usata per definire le opzioni di grafici e legende. Puoi regolare quasi tutte le opzioni dei grafici per avere l'aspetto gradevole che desideri.

# <span id="page-13-1"></span><span id="page-13-0"></span>**2.4.8 Finestra grafico 2D**

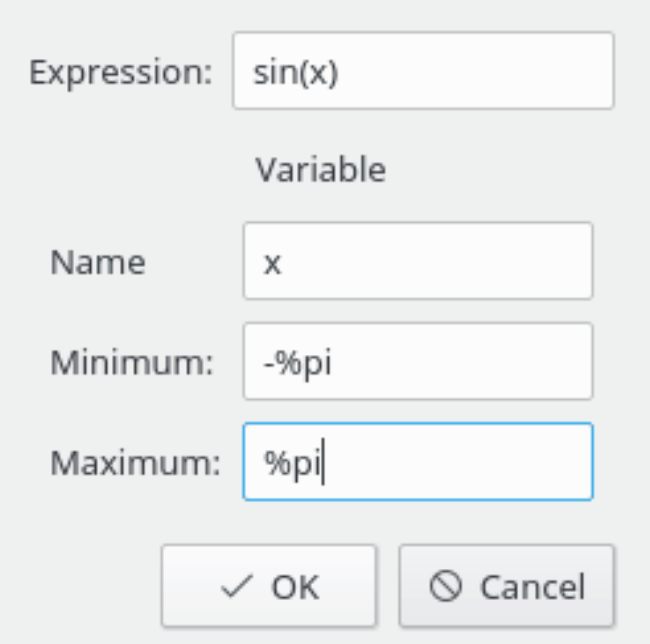

Questa finestra permette di inserire l'espressione della funzione, la sua variabile e i limiti della variabile.

# <span id="page-14-0"></span>**2.4.9 Finestra grafico 3D**

<span id="page-14-1"></span>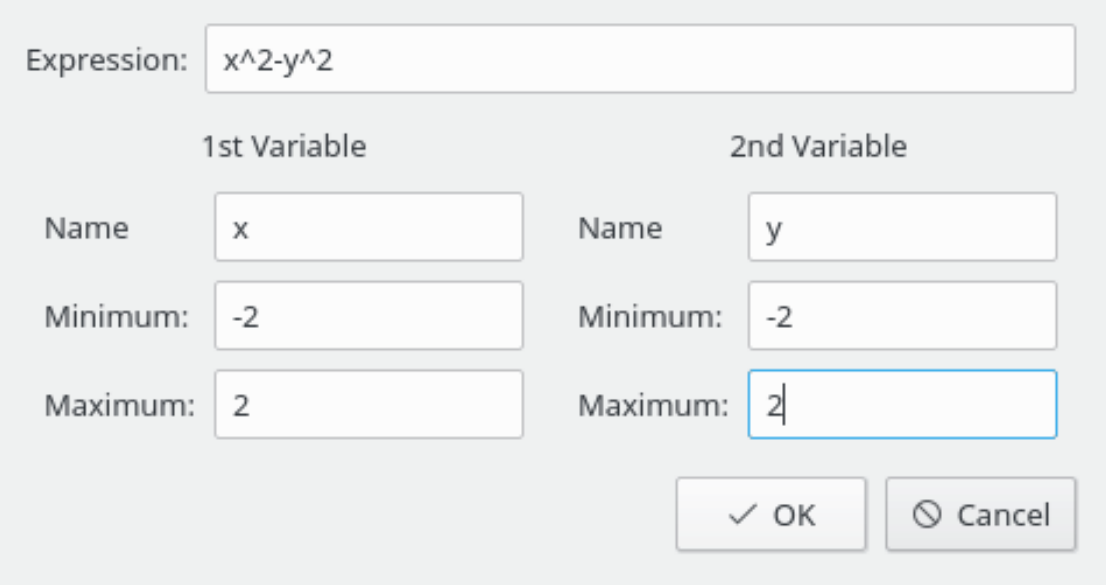

Questa finestra permette di inserire l'espressione della funzione, le sue variabili e i limiti delle variabili.

# <span id="page-15-0"></span>**Capitolo 3**

# **Guida ai comandi**

# <span id="page-15-1"></span>**3.1 La finestra principale di Cantor**

Cantor ha le voci di menu comuni di KDE; per maggiori informazioni, consulta il capitolo [Menu](help:/fundamentals/menus.html) dei «Fondamentali di KDE».

Segue la lista delle voci di menu aggiuntive o speciali in Cantor. Nota che alcuni menu sono mostrati solo per i motore che li implementano.

### <span id="page-15-2"></span>**3.1.1 Il menu File**

#### **File** → **Nuovo (Ctrl+N)**

Crea un nuovo foglio di lavoro con il motore predefinito.

#### **File** → **Nuovo** → **Motore**

Crea un nuovo foglio di lavoro con il motore scelto.

#### **File** → **Apri... (Ctrl+O)**

Apre con la finestra dei file un nuovo foglio di lavoro supportato.

#### **File** → **Apri recenti**

Scegli un foglio di lavoro da un elenco di file usati di recente.

### **File** → **Scarica fogli di lavoro d'esempio**

Apre la finestra per scaricare esempi inviati da altri utenti di Cantor usando [GetHotNewStuff.](https://userbase.kde.org/Special:MyLanguage/Glossary#Get_Hot_New_Stuff)

#### **File** → **Apri esempio**

Apre la finestra per caricare un esempio. Gli esempi devono essere prima scaricati usando **File** → **Scarica fogli di lavoro d'esempio**.

#### **File** → **Salva come testo semplice**

Permette di salvare il foglio di lavoro corrente come documento di testo semplice.

#### **File** → **Esporta come LaTeX**

Permette di salvare il foglio di lavoro corrente come documento  $L^{A}T_{E}X$ .

#### **File** → **Pubblica foglio di lavoro**

Apre la finestra per pubblicare il tuo foglio di lavoro corrente e renderlo disponibile ad altri utenti di Cantor per mezzo di [GetHotNewStuff.](https://userbase.kde.org/Special:MyLanguage/Glossary#Get_Hot_New_Stuff)

#### **File** → **Avvia script**

Permette di caricare ed eseguire script con il motore corrente.

### <span id="page-16-0"></span>**3.1.2 Il menu Visualizza**

#### **Visualizza** → **Pannelli**

Ti permette di visualizzare o di nascondere alcune schede nella barra laterale. Le scelte sono:

#### **Navigatore dei file**

Mostra o nasconde la scheda **Navigatore dei file** nella barra laterale.

#### **Aiuto**

Mostra o nasconde la scheda **Aiuto** nella barra laterale. **Gestore variabili**

Mostra o nasconde la scheda **Gestore variabili** nella barra laterale.

#### **Visualizza** → **Ingrandisci (Ctrl++)**

Ingrandisce il foglio di lavoro corrente del 10%.

#### **Visualizza** → **Riduci (Ctrl+-)**

Riduce il foglio di lavoro corrente 10%.

#### **Visualizza** → **Mostra editor degli script**

Apre la finestra per la modifica degli script per il motore corrente.

#### <span id="page-16-1"></span>**3.1.3 Il menu Foglio di lavoro**

#### **Foglio di lavoro** → **Vàluta foglio di lavoro (Ctrl+E)**

Avvia la valutazione dell'intero foglio di lavoro.

#### **Foglio di lavoro** → **Vàluta voce (Shift+Invio)**

Avvia la valutazione della voce corrente.

### **Foglio di lavoro** → **Inserisci voce di comando (Ctrl+Invio)**

Inserisce una nuova voce di comando sotto la posizione corrente del cursore.

#### **Foglio di lavoro** → **Inserisci voce di testo**

Inserisce una nuova voce di testo sotto la posizione corrente del cursore.

#### **Foglio di lavoro** → **Inserisci voce di Markdown**

Inserisce una nuova voce di Markdown sotto la posizione corrente del cursore.

#### **Worksheet** → **Inserisci voce di LaTeX**

Inserisce una nuova voce di  $L^{A}T_{E}X$  sotto la posizione corrente del cursore.

#### **Foglio di lavoro** → **Inserisci immagine**

Inserisce un'immagine sotto la posizione corrente del cursore.

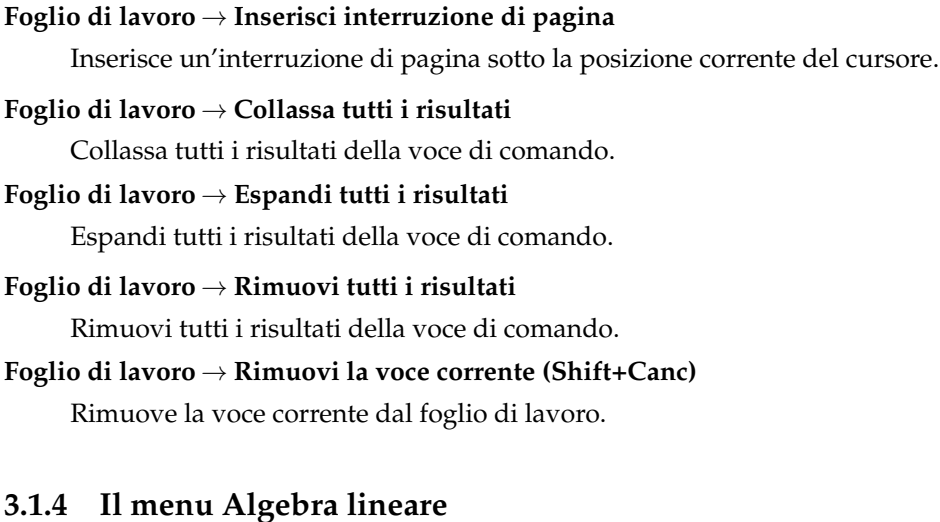

### <span id="page-17-0"></span>**Algebra lineare** → **Crea matrice**

Apre la [finestra di creazione delle matrici.](#page-9-2)

#### **Algebra lineare** → **Calcola autovalori**

Apre la [finestra dell'assistente all'inserimento del nome della matrice](#page-10-2) per calcolare i suoi autovalori e la dimensione della molteplicità nell'ordine corrispondente.

#### **Algebra lineare** → **Calcola autovettori**

Apre la [finestra dell'assistente all'inserimento del nome della matrice](#page-10-2) per calcolare i suoi autovalori e la dimensione della molteplicità degli autovalori e degli autovettori nell'ordine corrispondente.

#### **Algebra lineare** → **Inverti matrice**

Apre la [finestra di dialogo di inserimento del nome della matrice](#page-10-2) per trovare l'inversa di una matrice.

# <span id="page-17-1"></span>**3.1.5 Il menu Calcola**

### **Calcola** → **Calcola differenziale**

Apre la [finestra dei parametri del differenziale.](#page-10-3)

### **Calcola** → **Integra**

Apre la [la finestra dei parametri dell'integrata.](#page-11-2)

### **Calcola** → **Risolvi equazioni**

Apre la [finestra di dialogo di inserimento parametri](#page-11-3) per risolvere equazioni lineari e non lineari.

### <span id="page-17-2"></span>**3.1.6 Il menu Pacchetto**

#### **Pacchetto** → **Importa pacchetto**

Apre la [finestra di importazione dei pacchetti.](#page-12-2)

# <span id="page-18-0"></span>**3.1.7 Il menu Grafico**

**Grafico** → **Grafico** Apre la [finestra dei parametri del grafico.](#page-12-3)

**Grafico** → **Grafico 2D** Apre la [finestra dei parametri del grafico.](#page-13-1)

**Grafico** → **Grafico 3D**

Apre la [finestra dei parametri del grafico.](#page-14-1)

### <span id="page-18-1"></span>**3.1.8 I menu Impostazioni e Aiuto**

Cantor ha le voci di menu **Impostazioni** e **Aiuto** comuni di KDE; per maggiori informazioni, consulta le sezioni sul [menu Impostazioni](help:/fundamentals/menus.html#menus-settings) e sul [menu Aiuto](help:/fundamentals/menus.html#menus-help) dei «Fondamentali di KDE».

# <span id="page-19-0"></span>**Capitolo 4**

# **Domande e risposte**

1. *La voce di menu Scrittura usando LaTeX non è disponibile*

Non tutti i motore supportano tutte le opzioni. Nella versione corrente,  $L^{A}T_{E}X$  è disponibile solo con i motore Maxima, Qalculate! e Sage.

2. *Ho installato Sage/Maxima o un altro CAS supportato, ma il motore corrispondente non appare.*

Una possibile spiegazione è che Cantor non ne ha trovato la posizione. Vai nella finestra **Impostazioni** → **Configura Cantor...** e modifica il **Percorso** dell'applicazione nella scheda del motore.

3. *Che nome strano – cosa ha che fare con la matematica?*

Cantor è chiamato così in onore del matematico tedesco [Georg Cantor,](https://it.wikipedia.org/wiki/Georg_Cantor) il creatore della teoria degli insiemi.

# <span id="page-20-0"></span>**Capitolo 5**

# **Riconoscimenti e licenza**

Cantor

Copyright del programma 2009-2011 Alexander Rieder [alexanderrieder@gmail.com](mailto:alexanderrieder@gmail.com)

Copyright della documentazione (c) 2009-2011 Alexander Rieder [alexanderrieder@gmail.com](mailto:alexanderrieder@gmail.com)

Traduzione italiana di Pino Toscano [toscano.pino@tiscali.it](mailto:toscano.pino@tiscali.it)

Questa documentazione è concessa in licenza sotto i termini della [GNU Free Documentation](fdl-license.html) [License.](fdl-license.html)

Questo programma è concesso in licenza sotto i termini della [GNU General Public License.](gpl-translated.html)